## 高中校務系統簡易使用

## 1.學校首頁—高中部查詢或高中校務行政

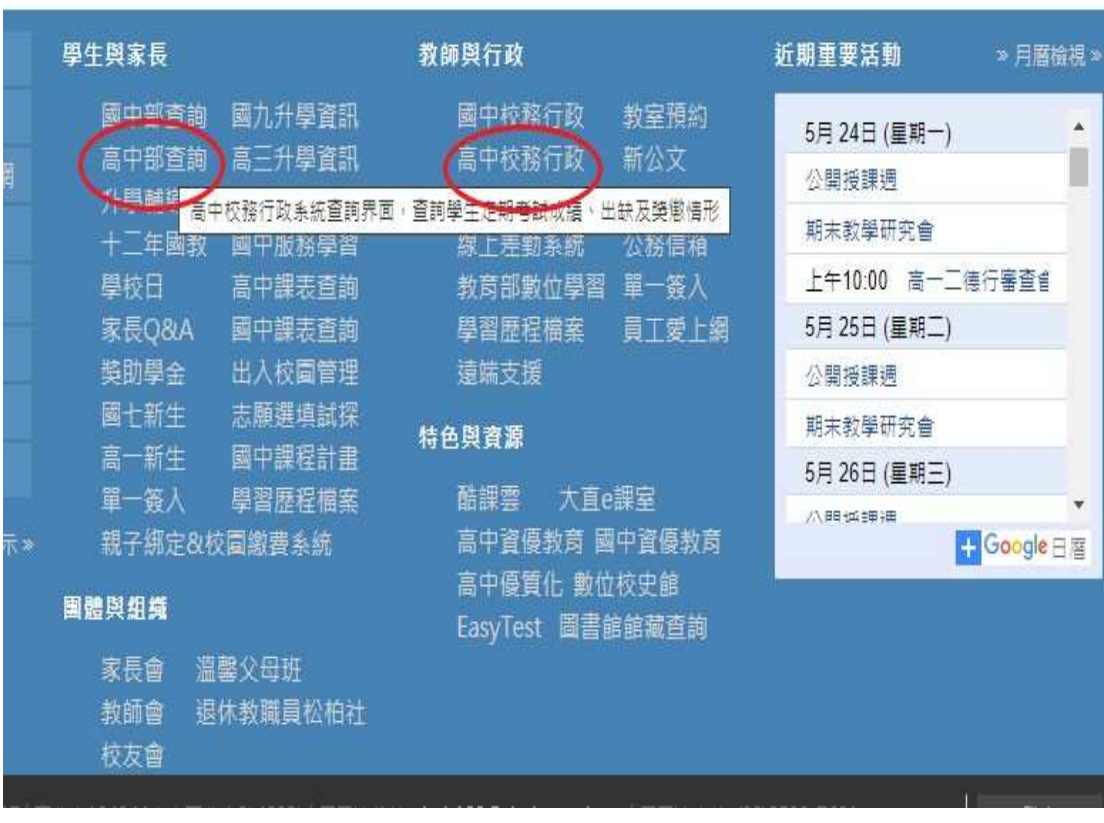

## 2.選中山區—市立大直高中

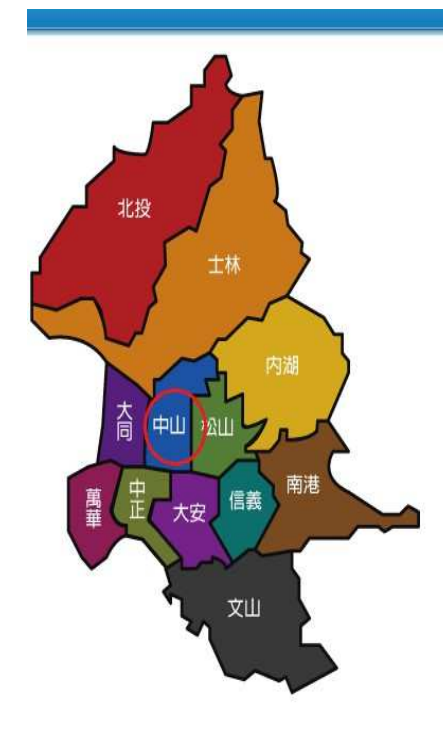

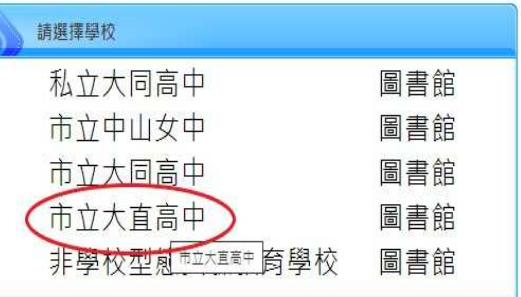

more  $\infty$ 

## 3.請用「其他登入」 家長帳號: P+學號 家長密碼︰學生身分證字號 臺北市政府教育局<br>EMELOTY GOVERNOT

臺北市高中第二代校務行政系統

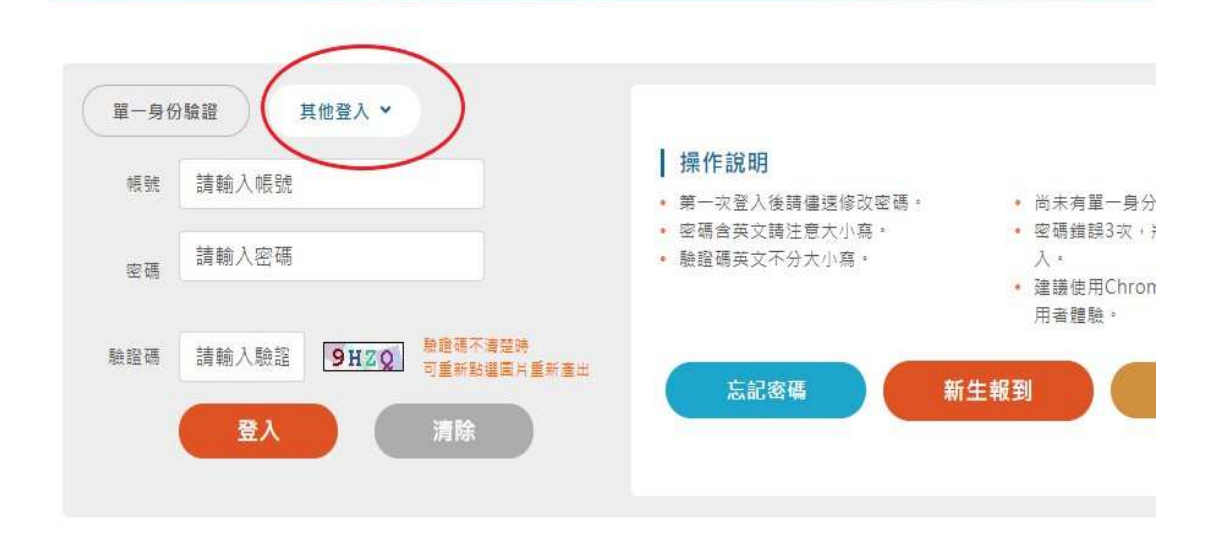

4.01 各項查詢—查詢個人成績—選學年期—選單次分項成績(多次分項成績、學 期成績、學年成績、領域累積學分數)-- 請點選欲觀看成績的分項

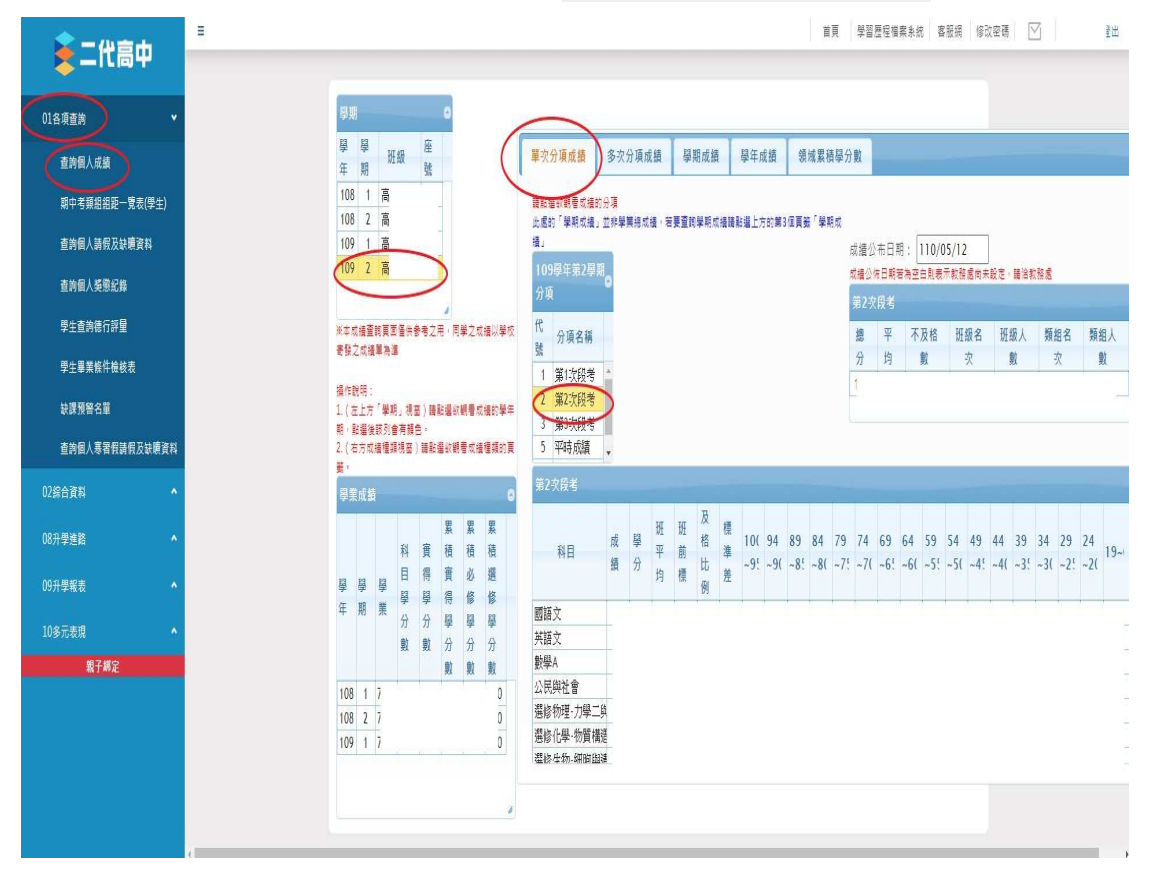